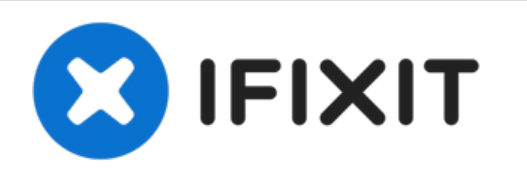

# **iMac Intel 21,5" Retina 4K Display 2019 FaceTime-Kamerakabel tauschen**

Austausch des FaceTime-Kamerakabels im iMac Intel 21,5" Retina 4K Display (2019).

Geschrieben von: Adam O'Camb

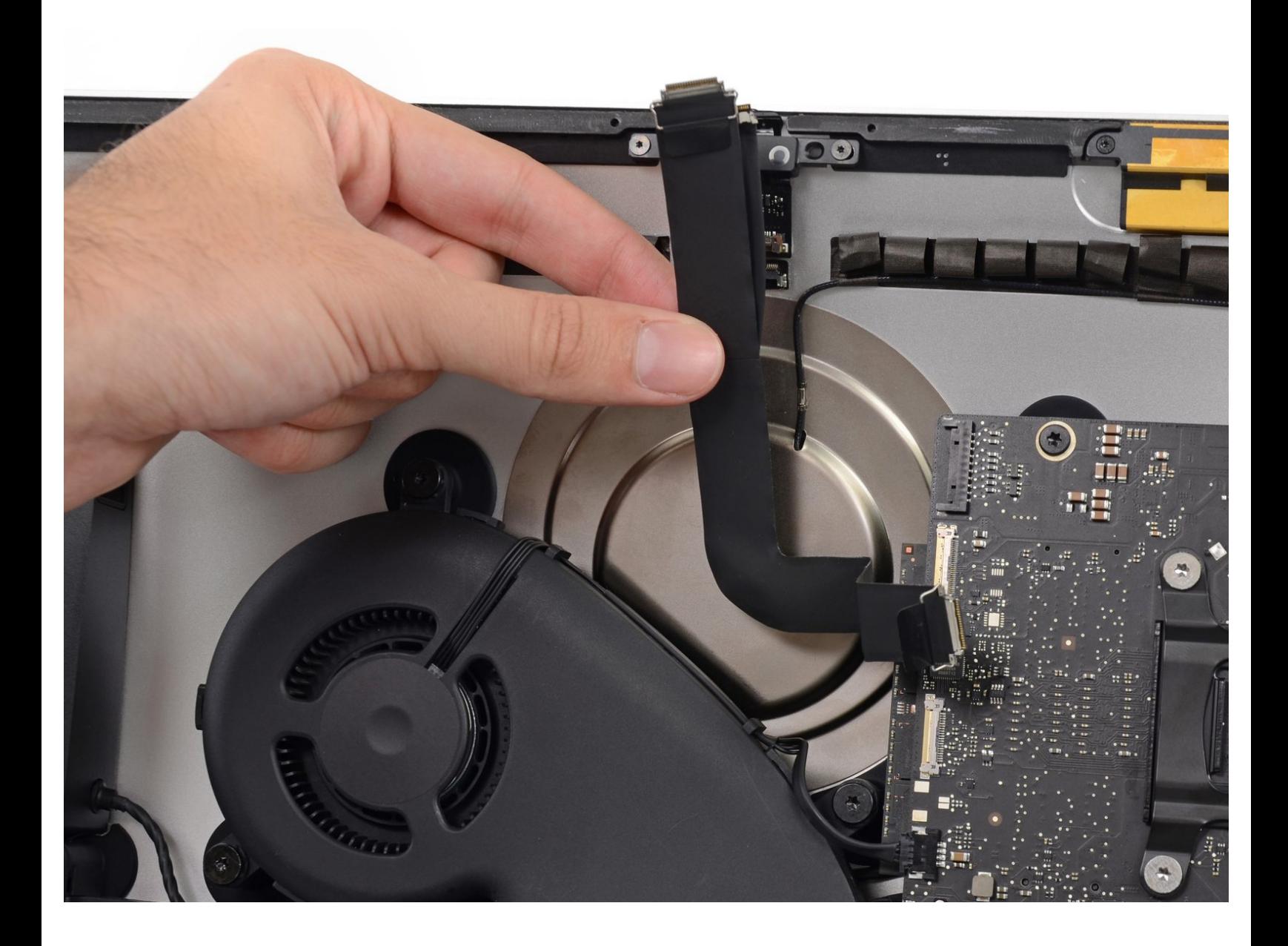

# **EINLEITUNG**

Diese Anleitung zeigt, wie das Face Time-Kamerakabel in einem iMac Intel 21,5" Retina 4K Display 2019 ausgebaut werden kann.

Einige Bilder der Anleitung zeigen einen älteren iMac, der sich geringfügig unterscheidet. Die Unterschiede spielen für die Reparatur keine Rolle.

### **WERKZEUGE:**

- [Pinzette](file:///Store/Tools/Tweezers/IF145-020) (1)
- [Spudger](file:///Store/Tools/Spudger/IF145-002) (1)
- iMac [Opening](file:///Store/Tools/iMac-Opening-Wheel/IF145-219) Wheel (1)
- [Plastic](file:///Store/Tools/Plastic-Cards/IF145-101) Cards (1)
- [Plastic](file:///Store/Tools/Plastic-Cards/IF145-101) Cards (1)
- iMac Intel 21.5" [Cardboard](file:///Store/Tools/iMac-Intel-21-5-Inch-Cardboard-Service-Wedge/IF145-470) Service Wedge (1)

**TEILE:**

iMac Intel 21.5" [\(2012-2019\)](file:///Store/Mac/iMac-Intel-21-5-Inch-2012-2019-Adhesive-Strips/IF173-070) Adhesive Strips (1)

#### **Schritt 1 — iMac Reparaturhilfe einsetzen**

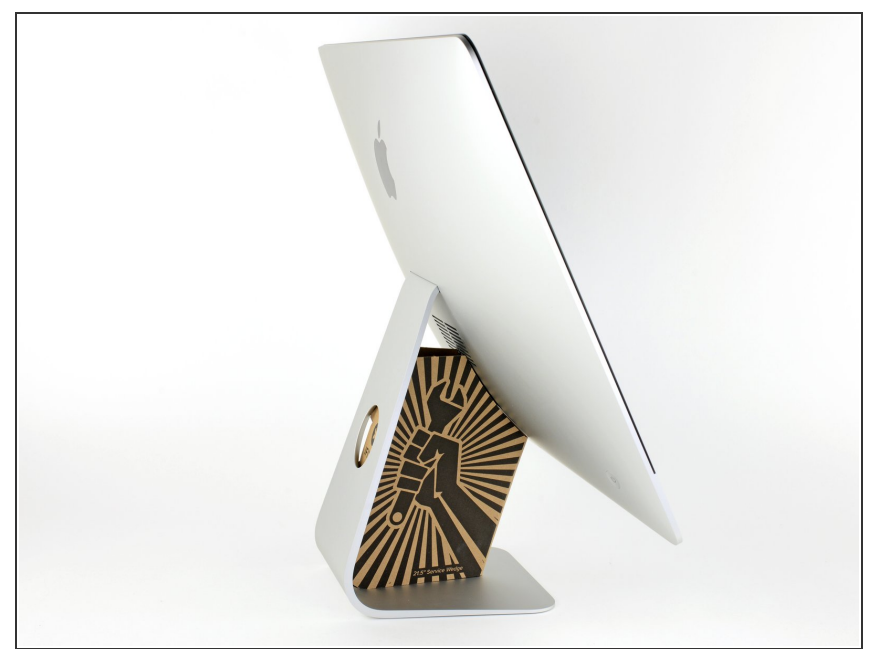

- Reparaturen sind relativ schwierig, wenn der iMac aufrecht steht und man keine iMac Reparaturhilfe verwendet. Man kann den iMac für Reparaturen zwar auch hinlegen, jedoch ist es einfacher und schneller, den iMac in aufgerichtetem Zustand zu reparieren.  $\bullet$ 
	- Wenn du die [Reparaturhilfe](https://de.ifixit.com/Store/Tools/iMac-Intel-21-5-Inch-Cardboard-Service-Wedge/IF145-470) aus Karton von iFixit hast, dann baue sie erst mit Hilfe dieser [Anleitung](https://de.ifixit.com/Anleitung/Aufbau+der+iMac+Reparaturhilfe+aus+Karton/136068) zusammen.
- **Bevor du Reparaturen an deinem iMac beginnst**: Ziehe den Netzstecker, drücke und halte die Einschalttaste zehn Sekunden lang, damit die Kondensatoren im Netzteil entladen werden.

**A** Wenn du am Netzteil arbeitest, **musst du sehr vorsichtig sein**: berühre keine

Kondensatoranschlüsse oder auch Lötstellen auf der Rückseite. Fasse die Platine nur an den Kanten an.

#### **Schritt 2 — Öffnungswerkzeug einsetzen**

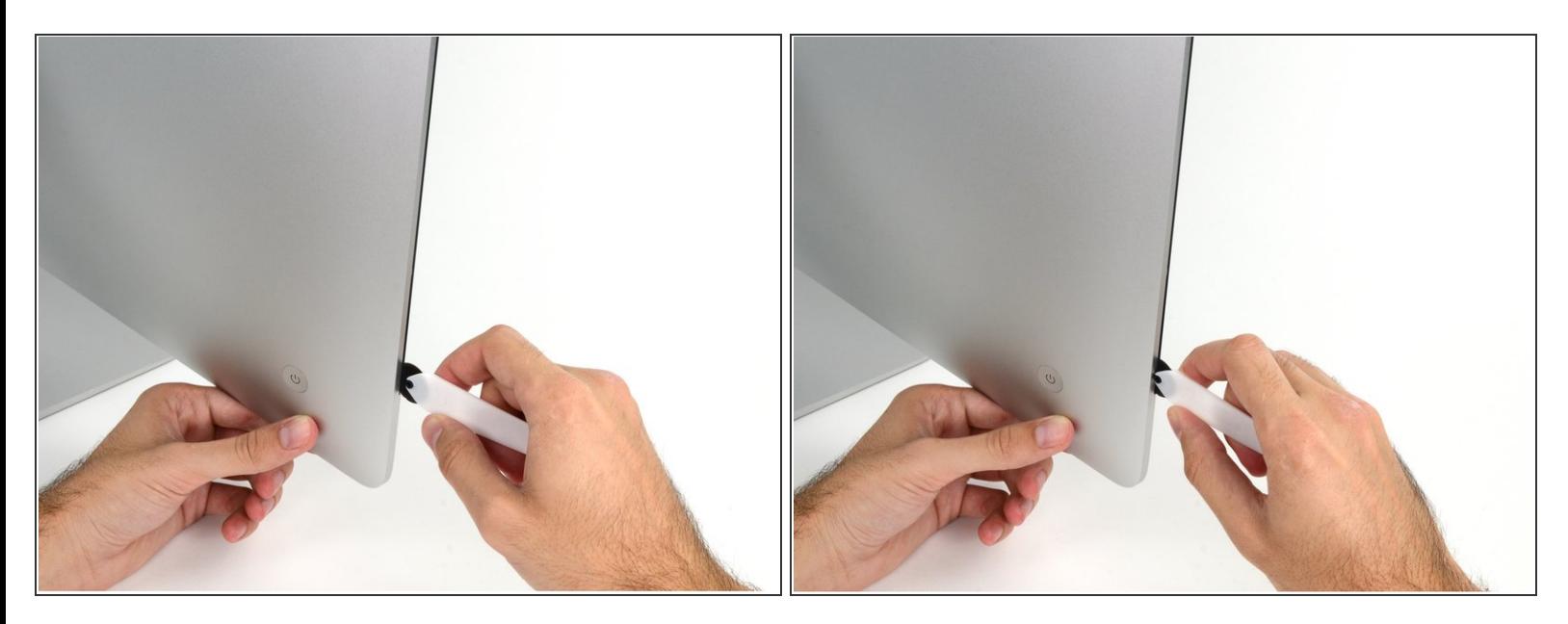

- Beginne an der linken Seite des Bildschirms, auf der Seite der Ein-/Aus-Taste, und schiebe das iMac Opening Tool zwischen Bildschirm und Gehäuse.  $\bullet$
- Die Achse am iMac Opening Tool verhindert, dass es zu tief in das Gerät gesteckt wird. Solltest du jedoch ein anderes Werkzeug benutzen, stelle sicher, dass du es nicht weiter als 9,5 mm in den iMac steckst. Es besteht sonst die Gefahr, Antennenkabel oder andere Komponenten zu beschädigen.  $\bigwedge$

#### **Schritt 3 — Displaykleber auftrennen**

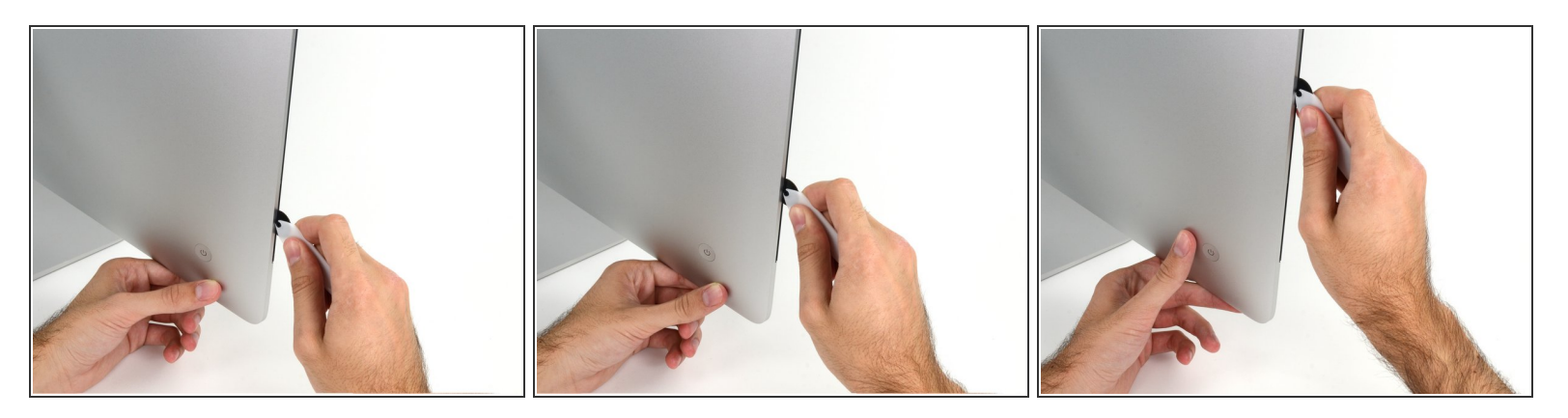

- Benutze das Werkzeug wie einen Pizzaschneider rolle es entlang des Schlitzes zwischen Bildschirm und Gehäuse, um den Schaumkleber zu durchschneiden.
- Stelle sicher, dass du den Griff immer hinter dem Rad hinterher schiebst. Ansonsten könnte das Rad aus dem Griff herausrutschen.
- Fahre mit dem Werkzeug entlang der linken Displayseite.

#### **Schritt 4**

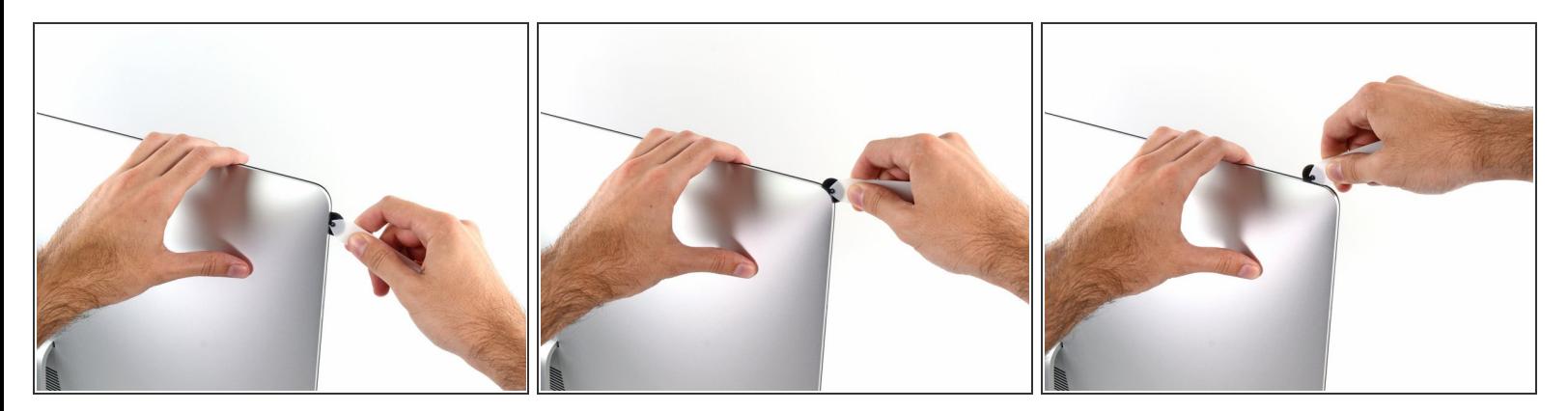

Fahre mit dem Werkzeug um die obere linke Ecke.

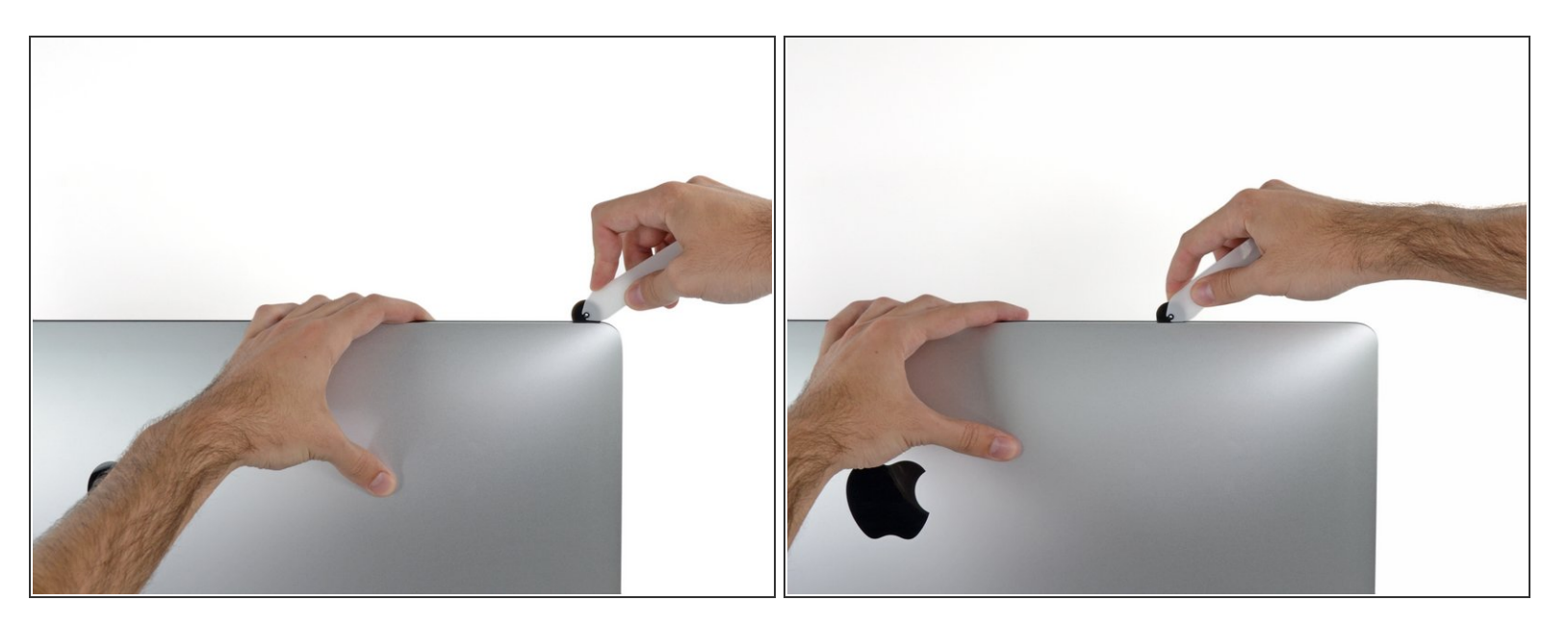

Schneide den Kleber oben links am Display auf.

#### **Schritt 6**

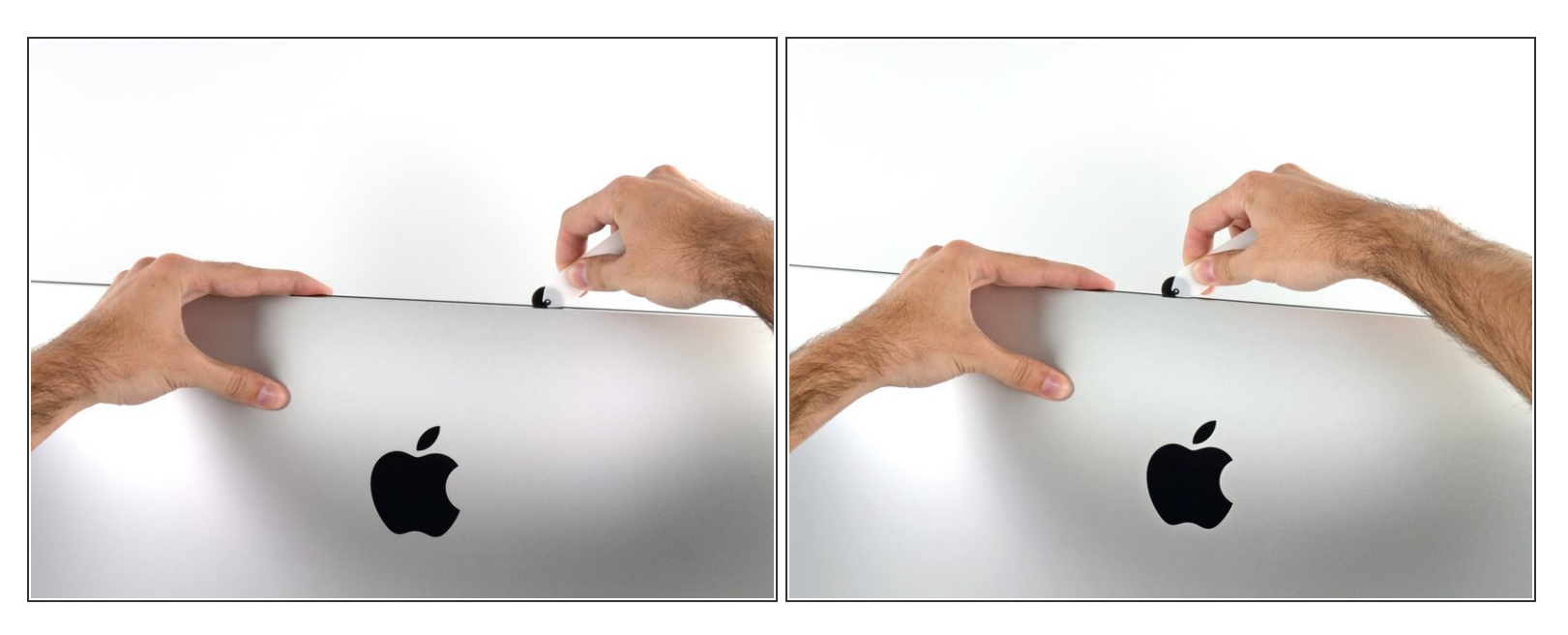

- Zerschneide den Kleber weiter an der Oberseite des Displays entlang.
- Du solltest mit dem Gerät immer etwas vor- und zurückrollen durch den Teil, den du bereits durchgeschnitten hast, um so viel wie möglich von dem Kleber zu lösen.

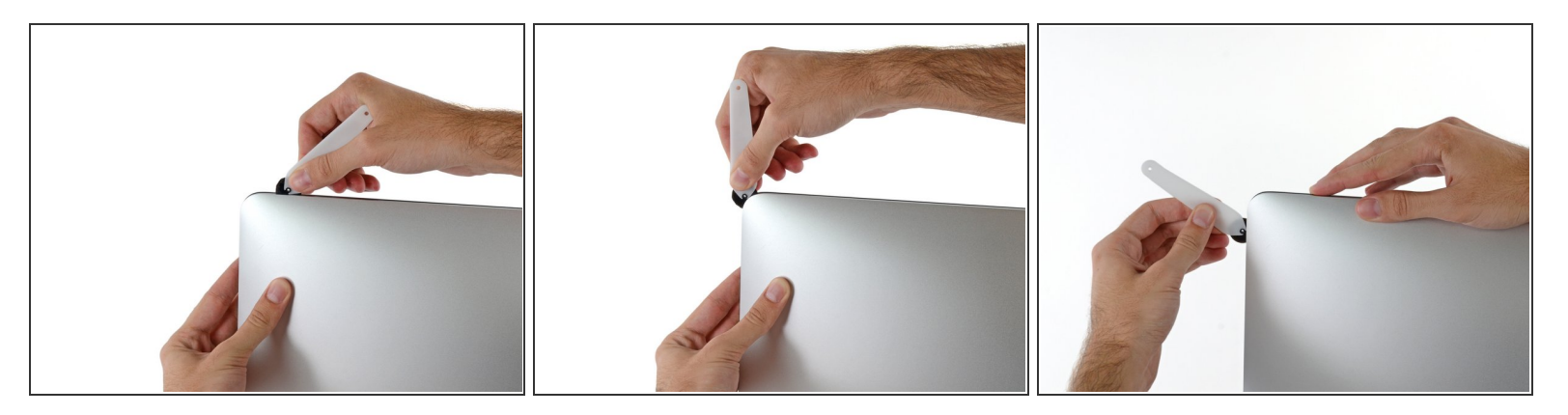

Schiebe das Werkzeug nun um die obere rechte Ecke des Displays.

### **Schritt 8**

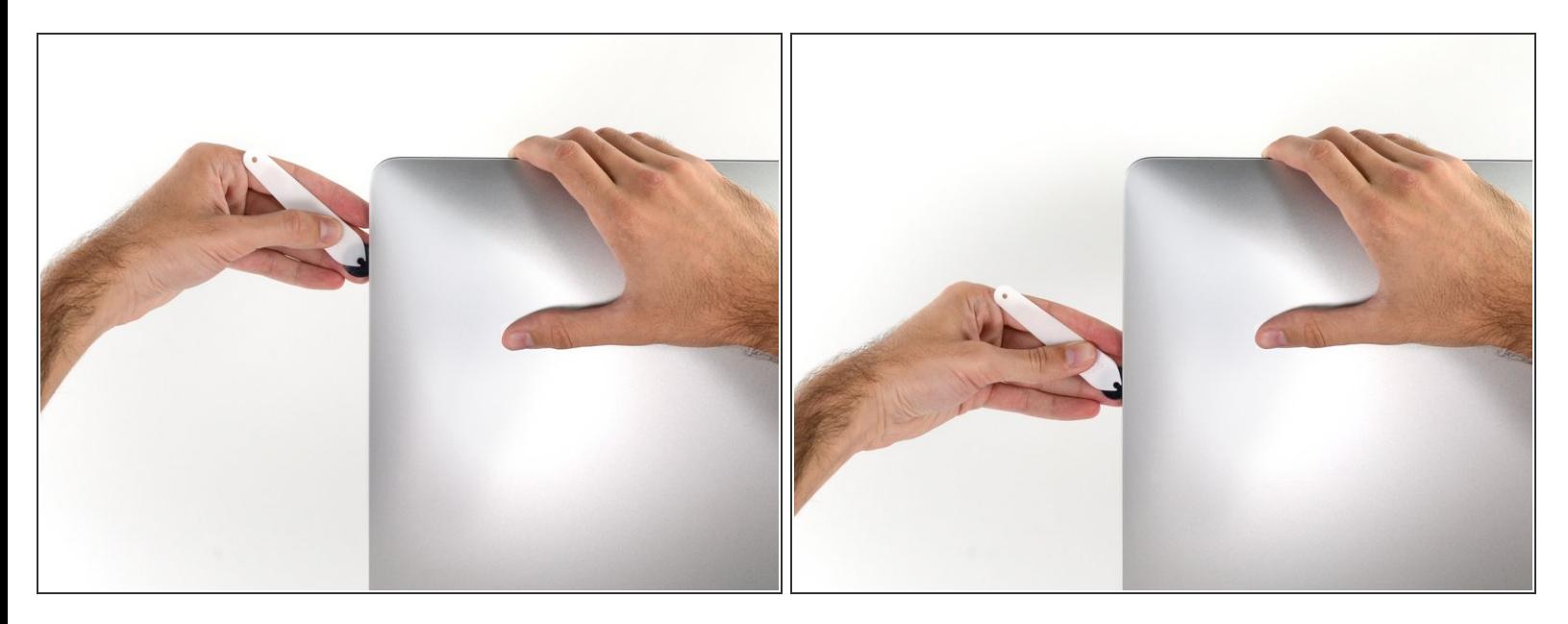

Fahre mit dem Werkzeug an der rechten Displayseite entlang nach unten.

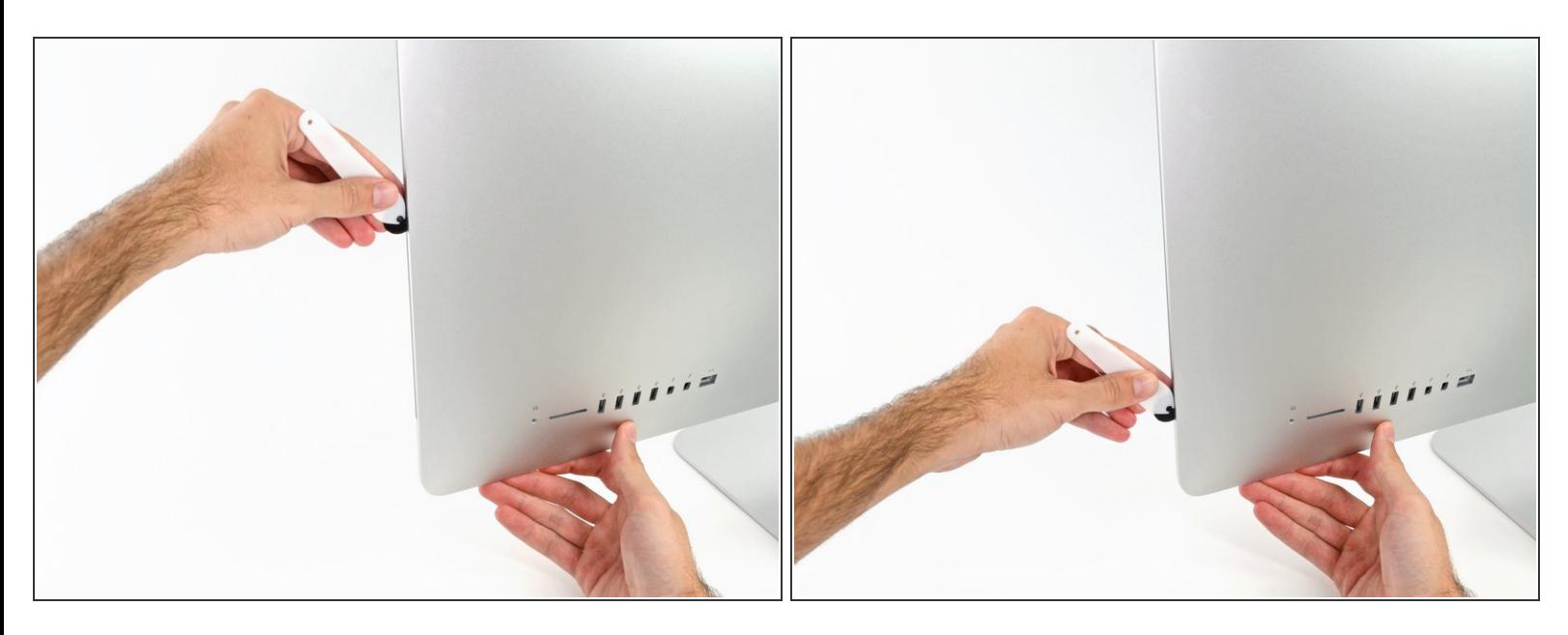

- Schneide den Rest des Klebers an der rechten Seite des Displays bis ganz nach unten durch.
- Jetzt solltest du das Werkzeug noch einmal zurück um das gesamte Display schieben, um so viel wie möglich von dem Kleber zu lösen.  $\odot$

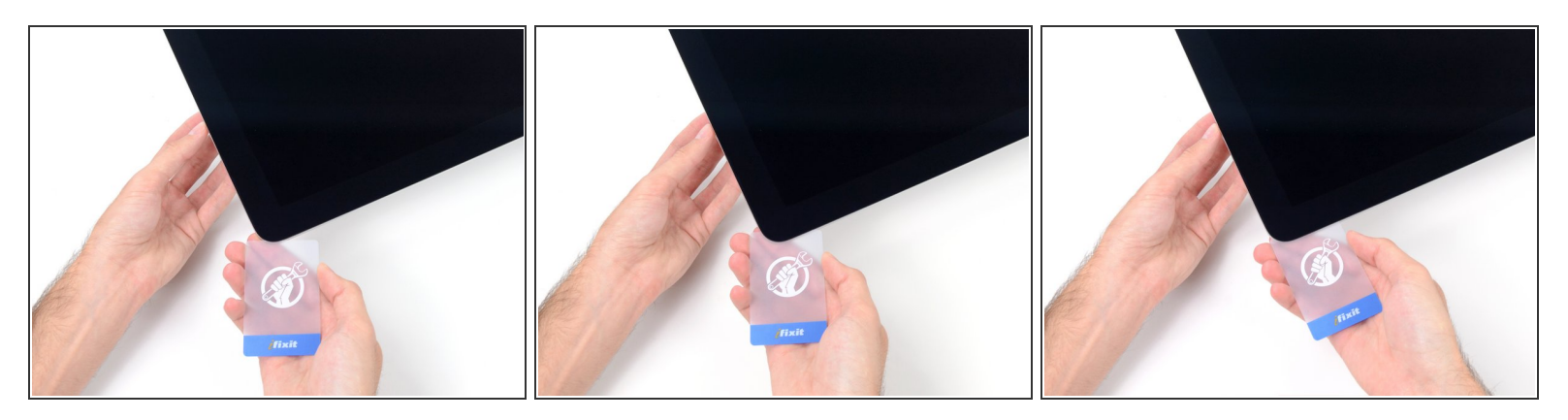

- Das Öffnungswerkzeug hat schon den größten Teil der Arbeit erledigt, jedoch klebt der Bildschirm immer noch etwas am Gehäuse. Eine Plastikkarte ist nötig, um noch den letzten Rest an Kleber zu lösen.
- **Example 20 IMAC 40 August 20 IMAC mit dem Bildschirm nach oben auf einen Tisch.**
- Beginne an der oberen rechten Ecke des iMacs und schiebe eine Plastikkarte zwischen Display und Gehäuse.  $\bullet$
- Sei vorsichtig und stelle sicher, dass du die Karten **nicht** weiter als 9,5 mm in den iMac steckst. Es besteht sonst die Gefahr, dass Komponenten im Inneren beschädigt werden.

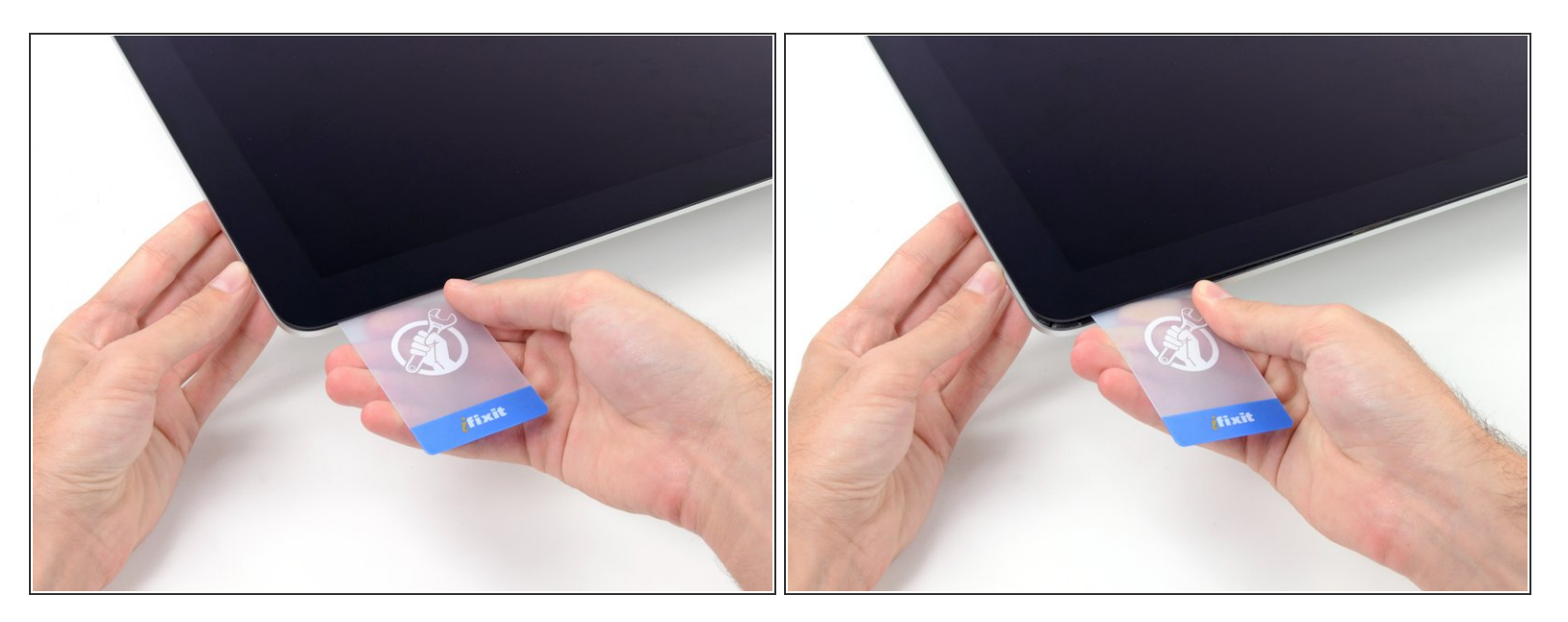

- Verdrehe die Plastikkarte leicht, um den Abstand zwischen Bildschirm und Gehäuse zu vergrößern. Trenne allen Kleber in der Nähe der Ecke auf.
- Zu viel Kraft kann das Display zerbrechen. Arbeite vorsichtig. Versuche nicht, den Spalt mehr als 6 mm breit zu machen.

#### **Schritt 12**

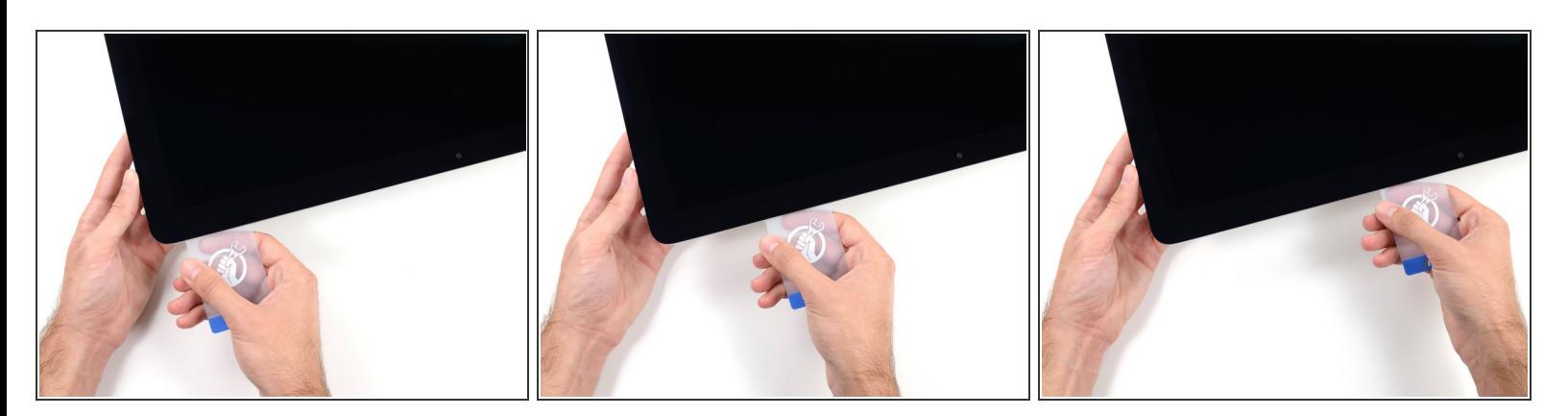

Schiebe die Karte in Richtung der Bildschirmmitte, um den Rest des Klebers an der rechten Ecke durchzutrennen.  $\bullet$ 

Höre vor der iSight Kamera auf, den Kleber durchzutrennen. Ansonsten besteht die Gefahr, sie zu beschädigen.  $\sqrt{N}$ 

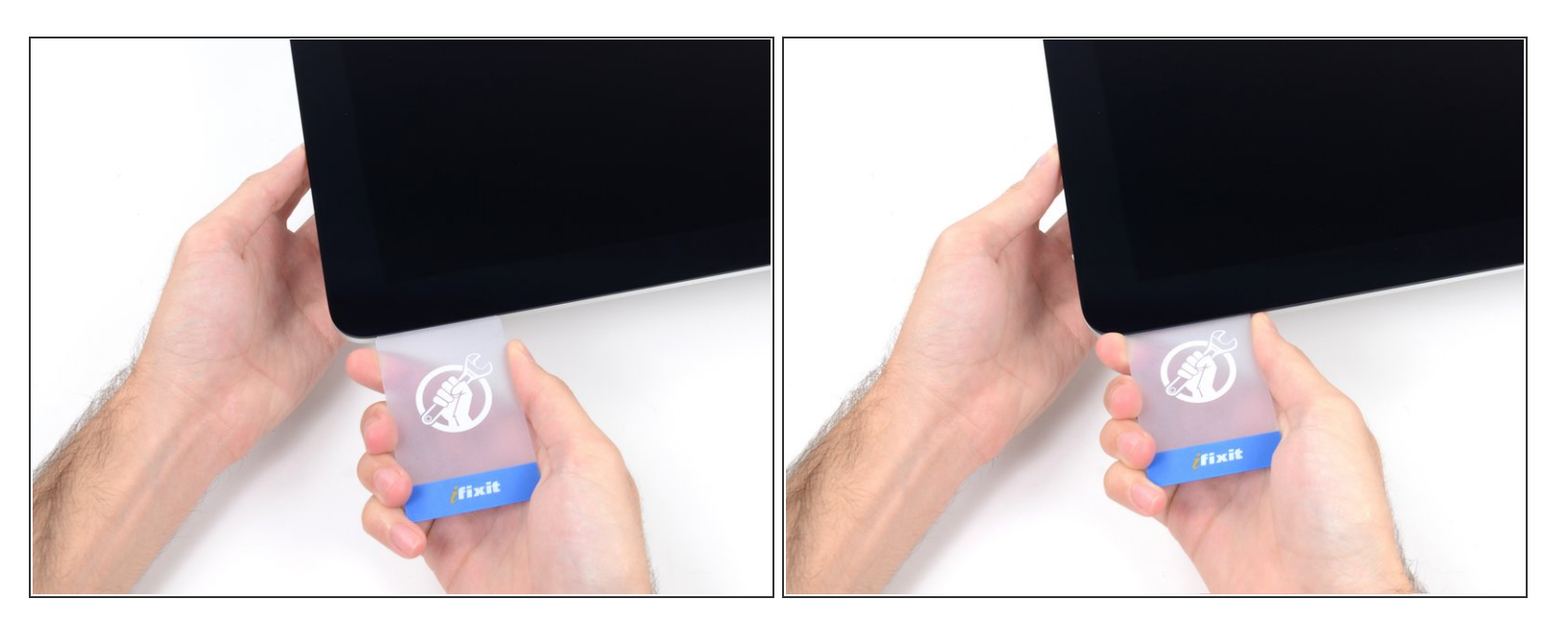

Schiebe die Karte zurück in die obere rechte Ecke des Bildschirms und lasse sie dort stecken, um zu verhindern, dass der Kleber den Bildschirm wieder festklebt.

#### **Schritt 14**

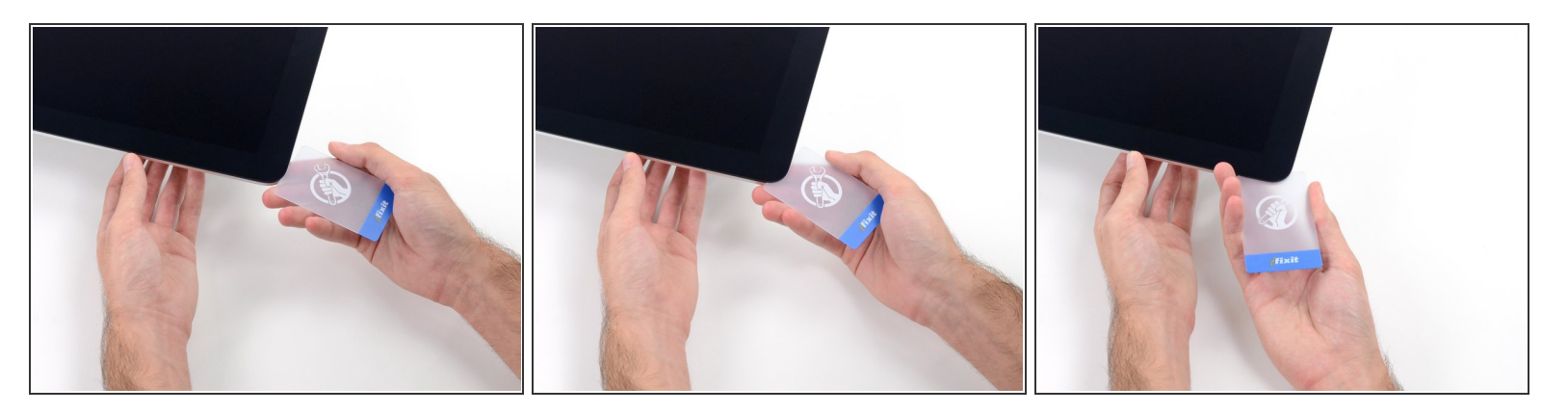

Schiebe eine zweite Karte zwischen Bildschirm und Gehäuse an der oberen linken Ecke des iMac.

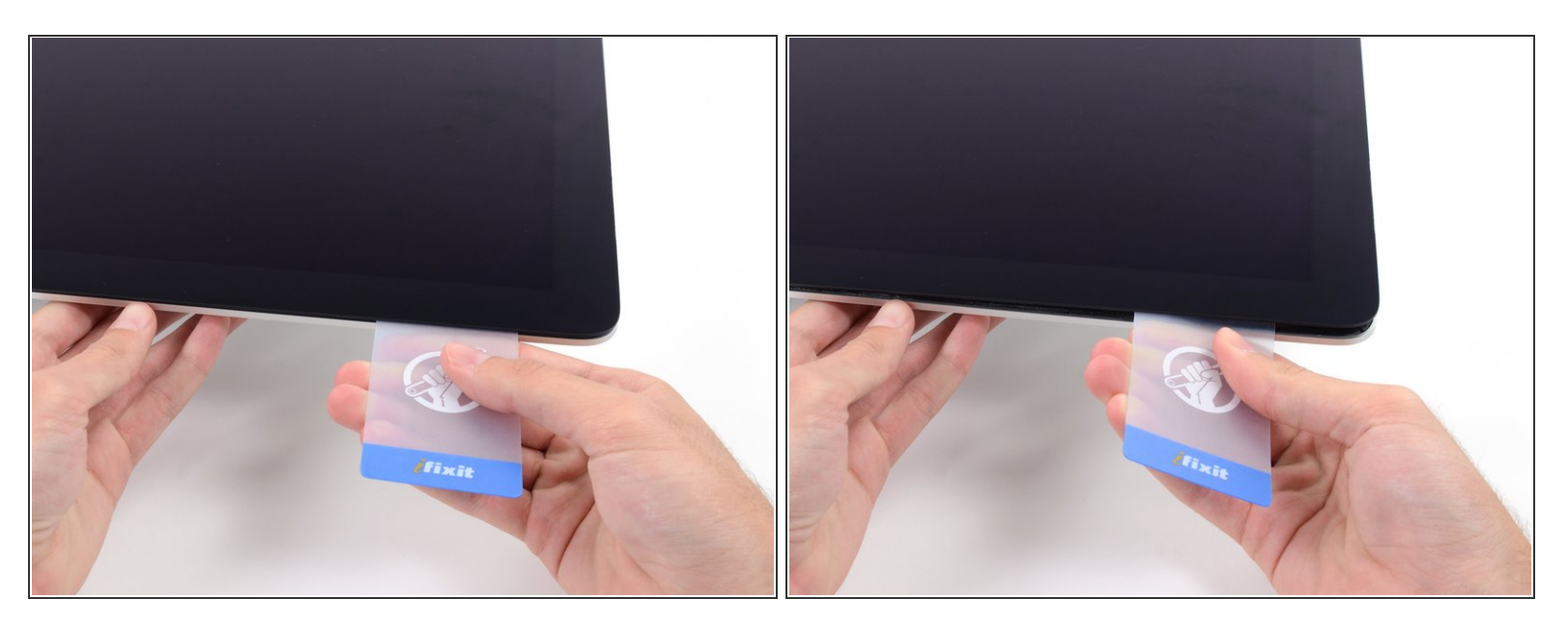

- Drehe die Karte leicht nach oben, um den Abstand zwischen Bildschirm und Gehäuse zu vergrößern.  $\bullet$
- Genau wie an der anderen Seite, bewege die Karte nur langsam, damit der Kleber genügend Zeit hat, um sich zu lösen, und das Glas nicht überbeansprucht wird.

#### **Schritt 16**

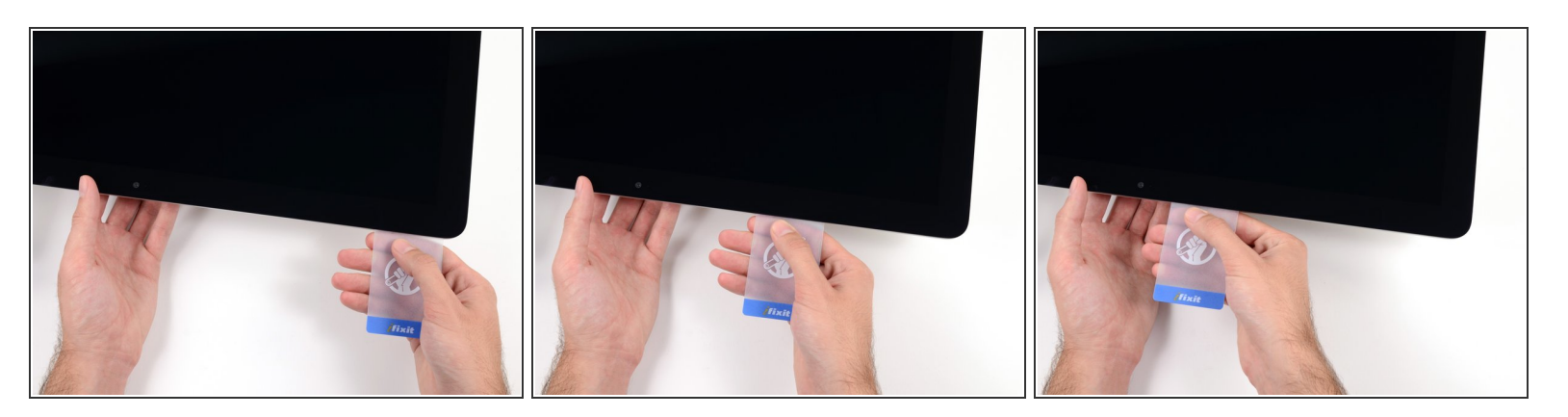

Schiebe die Plastikkarte zur Mitte hin.

A Halte vor der iSight Kamera an, damit sie nicht beschädigt wird.

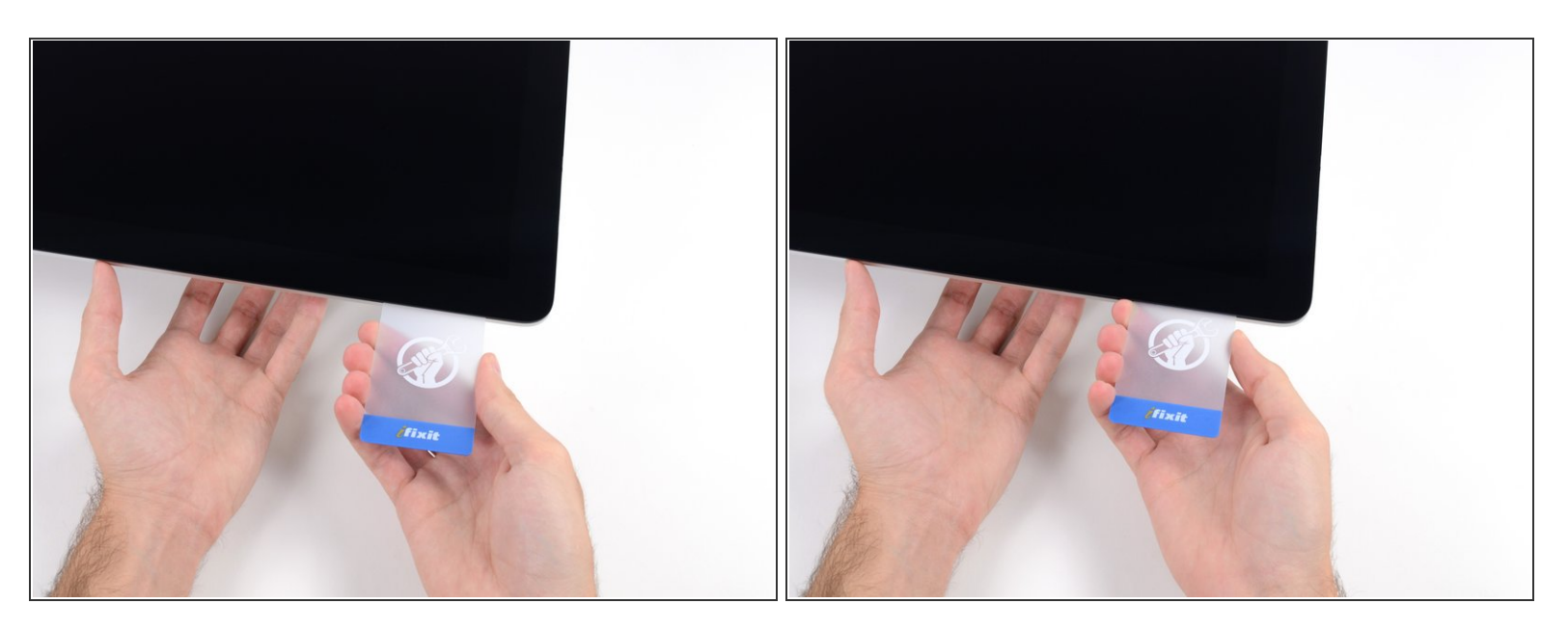

Schiebe die Karte wieder an die obere, linke Ecke und lasse sie dort stecken.

#### **Schritt 18**

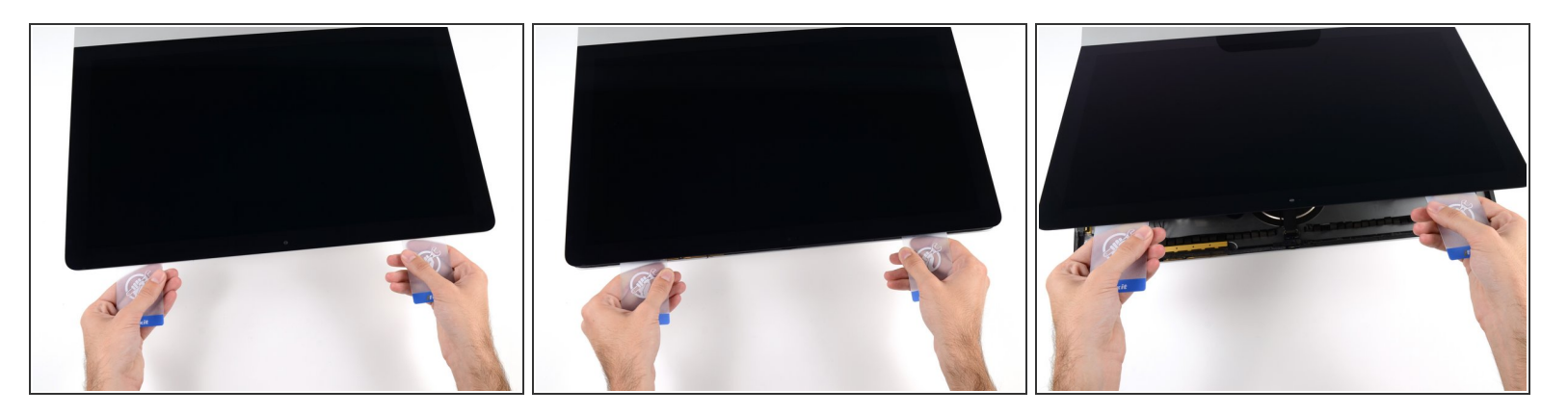

- Setze die beiden Karten, wie im Bild gezeigt, in die Ecken ein und fange an, diese leicht zu drehen, um den Abstand zwischen Gehäuse und Bildschirm zu vergrößern.  $\bullet$
- Wenn Teile des Bildschirms sich nicht zu lösen scheinen, dann nimm eine weitere Karte, um in diesen Bereichen den Kleber ein weiteres Mal durchzutrennen.
- Beginne, die obere Seite des Bildschirms nach oben vom Rahmen zu heben.

#### Hebe den Bildschirm nur einige Zentimeter an. Er ist immer noch mit dem Logic Board des iMacs mit Kabeln verbunden.  $\sqrt{N}$

#### **Schritt 19 — Kabel der Displayeinheit**

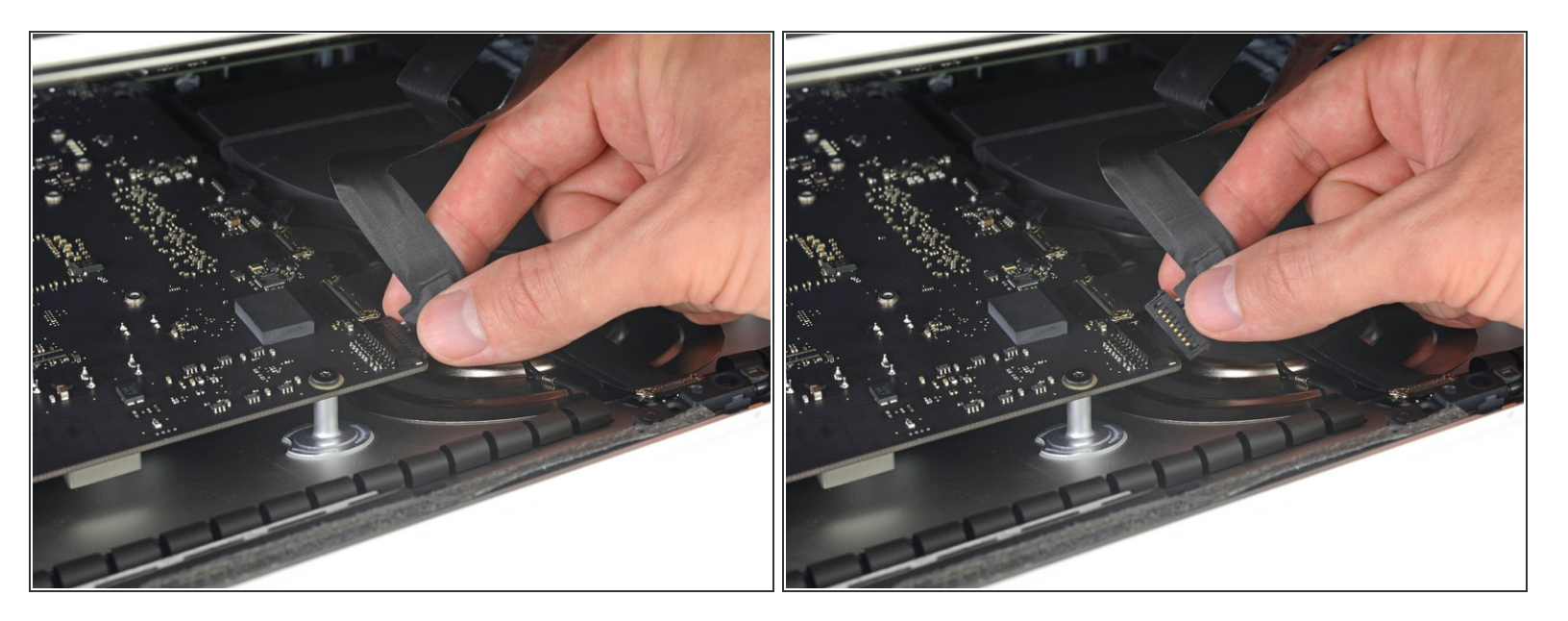

- Hebe das Display soweit hoch, um leichten Zugang zum Verbinder zu haben. Hebe es aber nicht zu hoch (höchstens 20 cm), damit die Kabel nicht zu sehr angespannt und die Verbinder nicht zu sehr belastet werden.
- Halte das Display mit einer Hand fest und löse mit der anderen Hand das Kabel der Stromversorgung des Displays.  $\bullet$

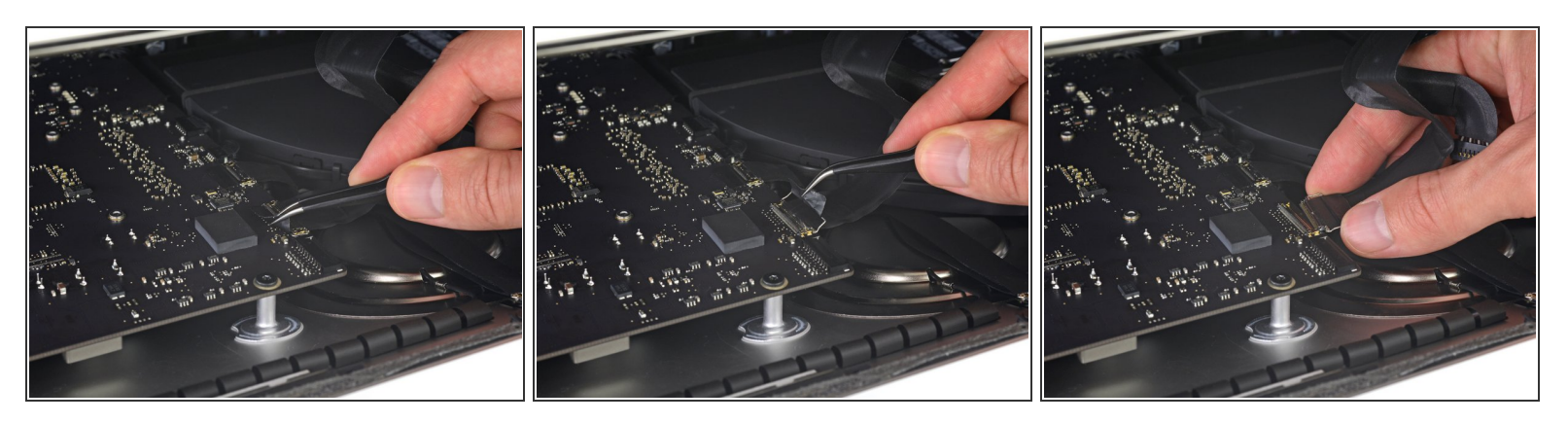

- Halte das Display weiterhin mit einer Hand fest und klappe den metallenen Sicherungsbügel am Displaydatenkabel hoch.  $\bullet$
- Ziehe das Displaydatenkabel vorsichtig aus seinem Sockel auf dem Logic Board.
- Achte darauf, dass du den Verbinder des Displaydatenkabels gerade aus seinem Sockel ziehst. Halte ihn dabei parallel zur Platine, damit er nicht beschädigt wird.

#### **Schritt 21 — Display ablösen**

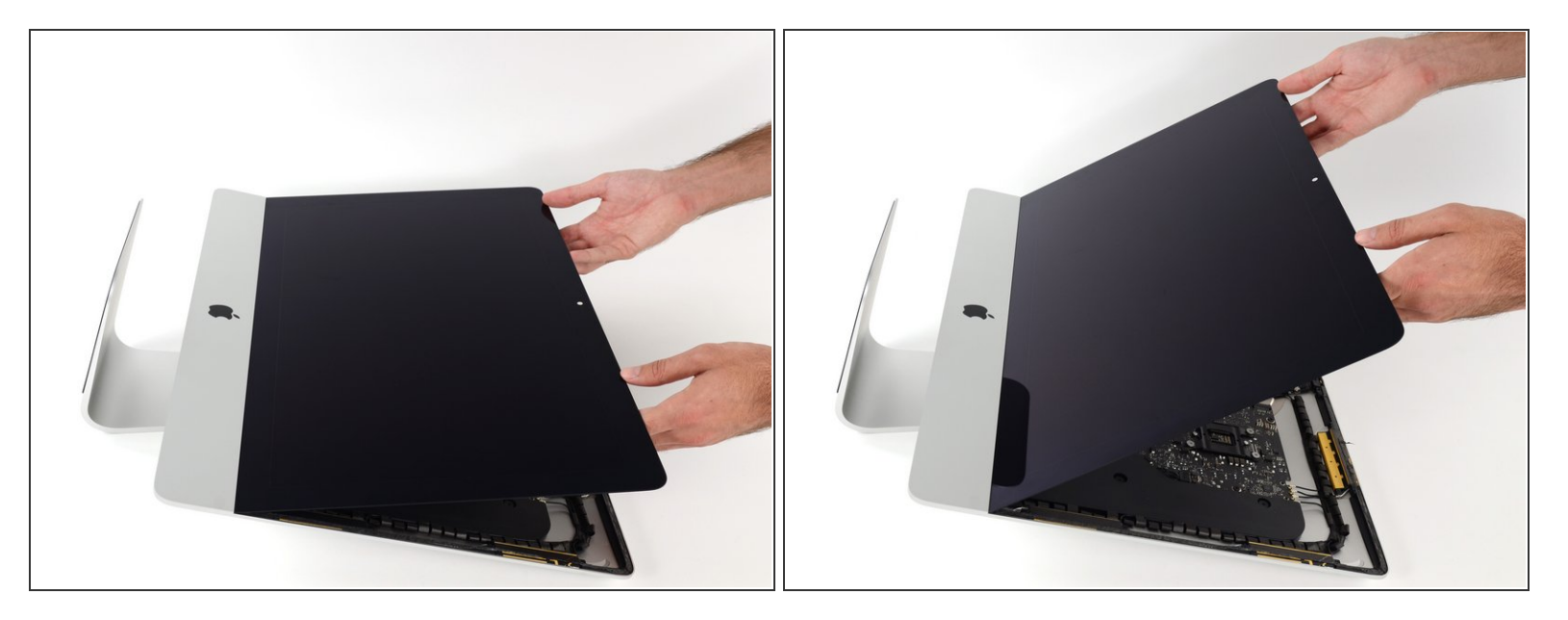

- Hebe das Display an, bis es fast rechtwinklig steht.
- Es gibt immer noch einen Klebestreifen an der unteren Kante des Dispkays, der das Display wie eine Art Scharnier mit dem Gehäuse verbindet. Klappe das Display einige Male auf und zu, um den Kleber zu lösen.  $(i)$

#### **Schritt 22**

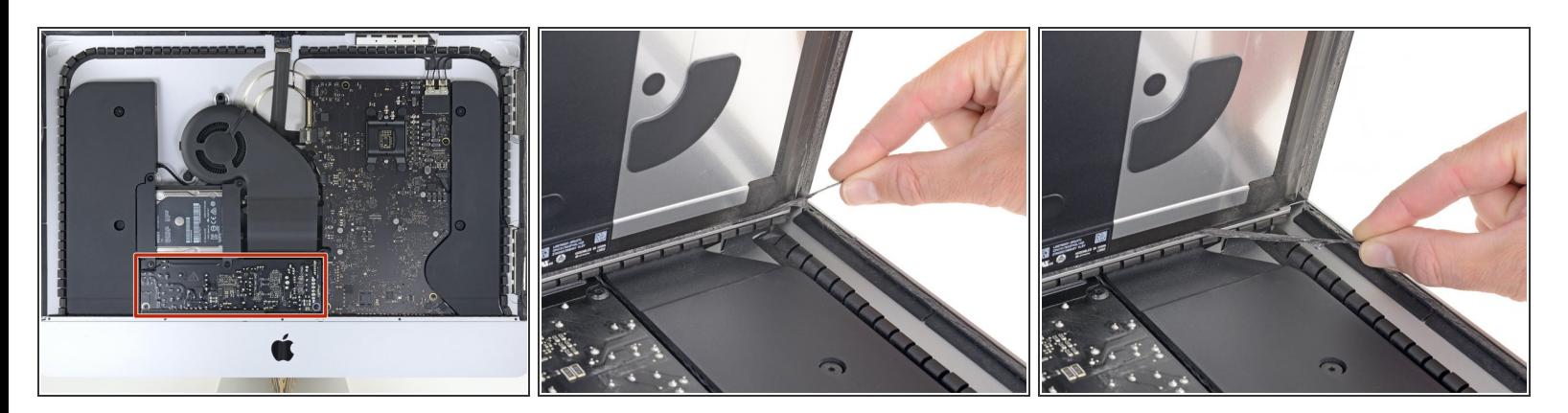

Trenne, falls nötig, eventuelle übrige Klebestellen am unteren Klebestreifen mit einer Plastikkarte auf.  $\binom{1}{1}$ 

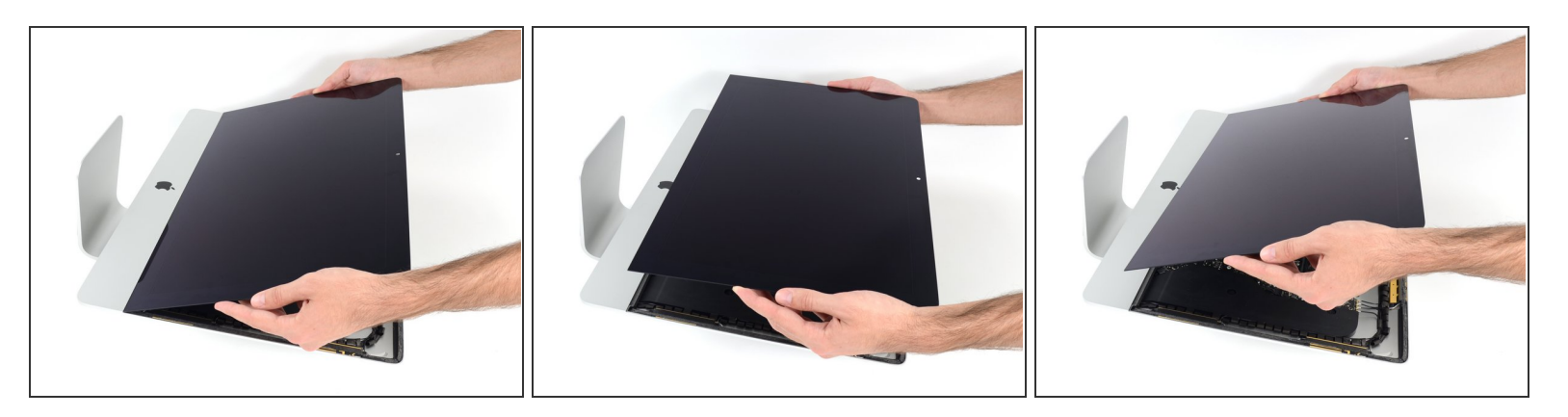

- Hebe den Bildschirm aus dem Rahmen nach oben und entferne ihn anschließend aus dem iMac.
- Möglicherweise musst du an einer Seite anfangen, den Bildschirm langsam anzuheben, um den Rest des Klebebandes zu lösen.  $\bullet$

A Sei vorsichtig bei der Handhabung des Bildschirms. Er ist groß, schwer und aus Glas.

Nachdem der Kleber durchschnitten worden ist, kann er nicht mehr zu Verkleben des Displays verwendet werden. Folge dieser [Anleitung](https://de.ifixit.com/Anleitung/iMac+Intel+21.5-Inch+Retina+4K+Display+2019+Adhesive+Strips+Replacement/136337), um nach der Reparatur die Klebestreifen zu ersetzen, welche das Display am rückseitigen Gehäuse befestigen.

#### **Schritt 24 — FaceTime Kamerakabel**

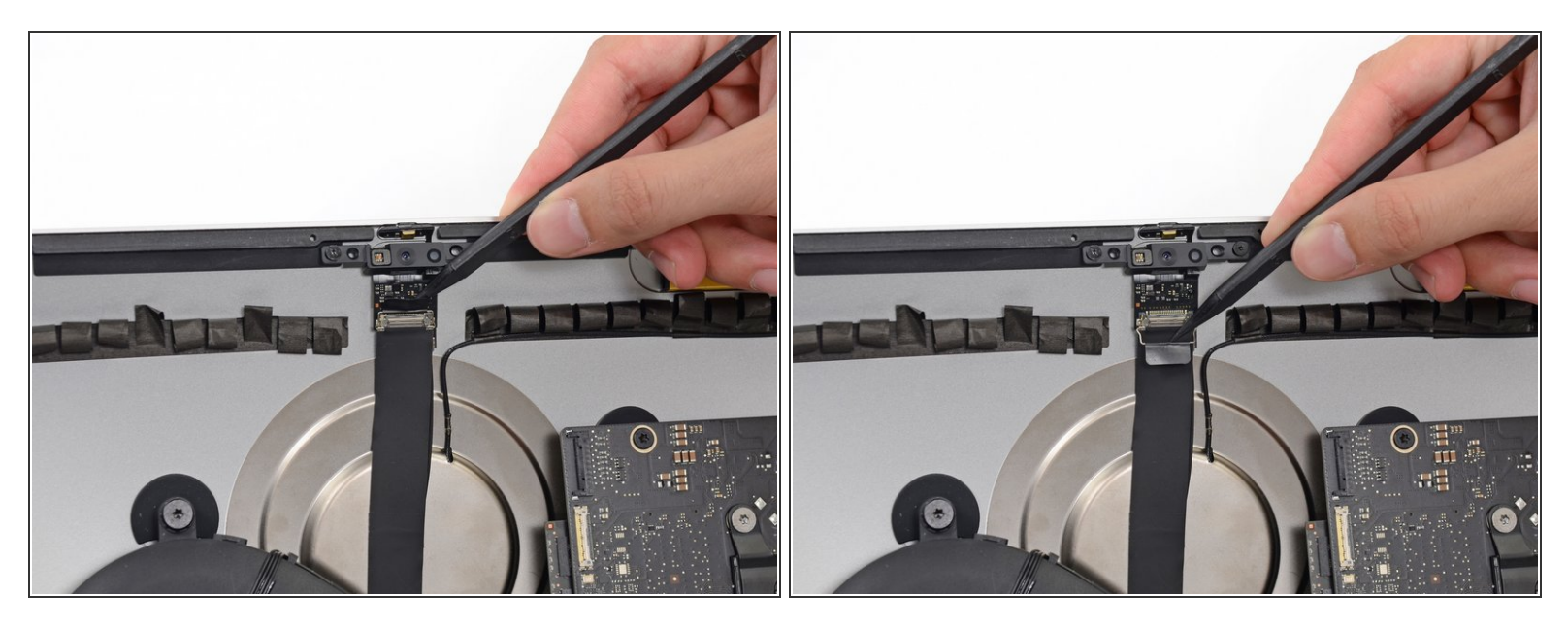

Klappe den metallenen Sicherungsbügel am Kamerakabel mit der Spudgerspitze nach unten.

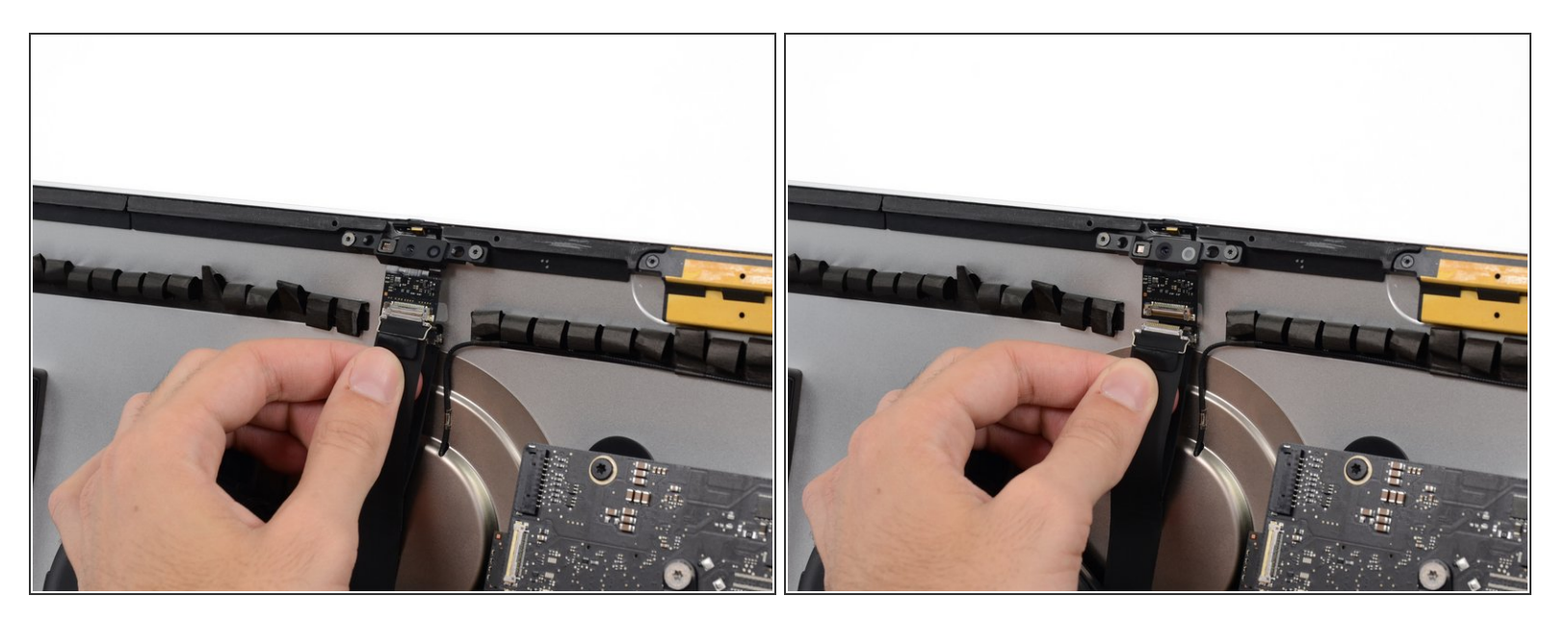

Ziehe das Kamerakabel gerade nach unten aus seinem Anschluss auf der Kameraplatine heraus.

#### **Schritt 26**

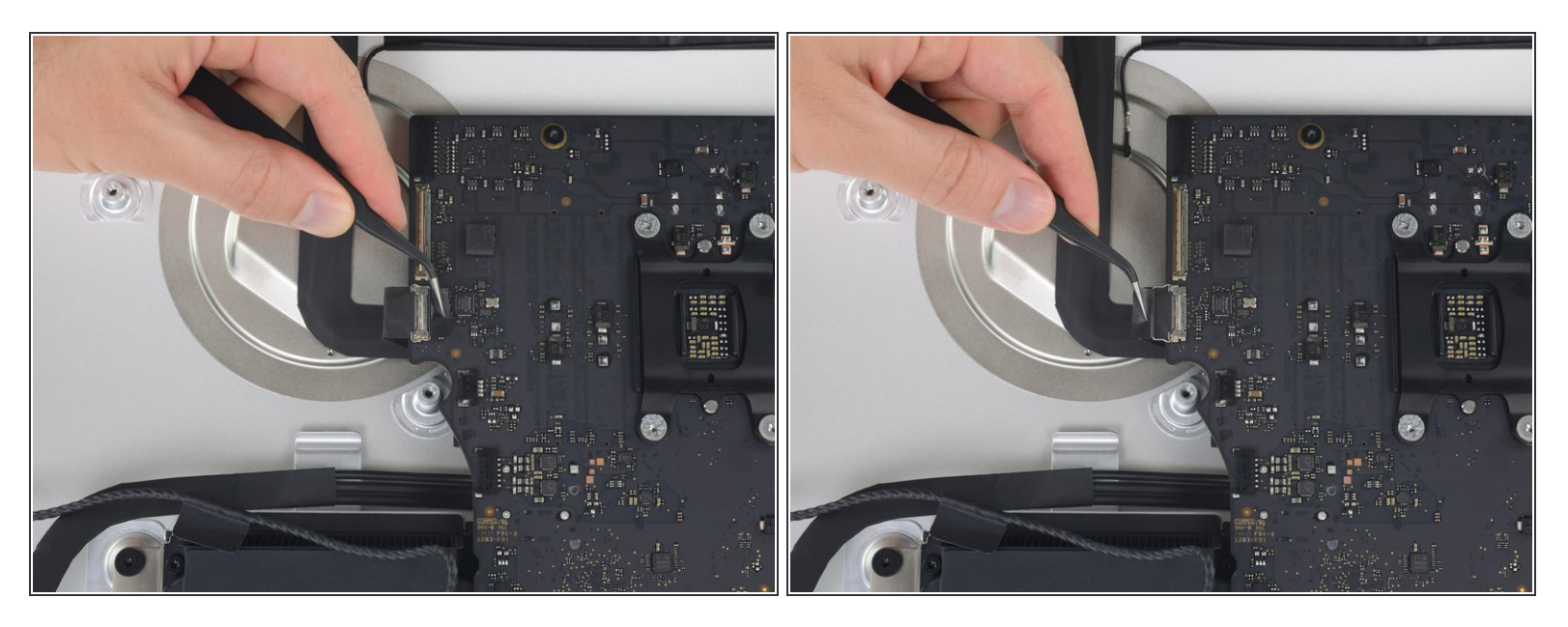

- Klappe den metallenen Sicherungsbügel am Stecker des Kamerakabels auf dem Logic Board mit der Spudgerspitze hoch.  $\bullet$
- $(i)$  Es ist nicht nötig den Lüfter zu entfernen, auch wenn er auf den Bildern in diesem und dem nächsten Schritt nicht zu sehen ist.

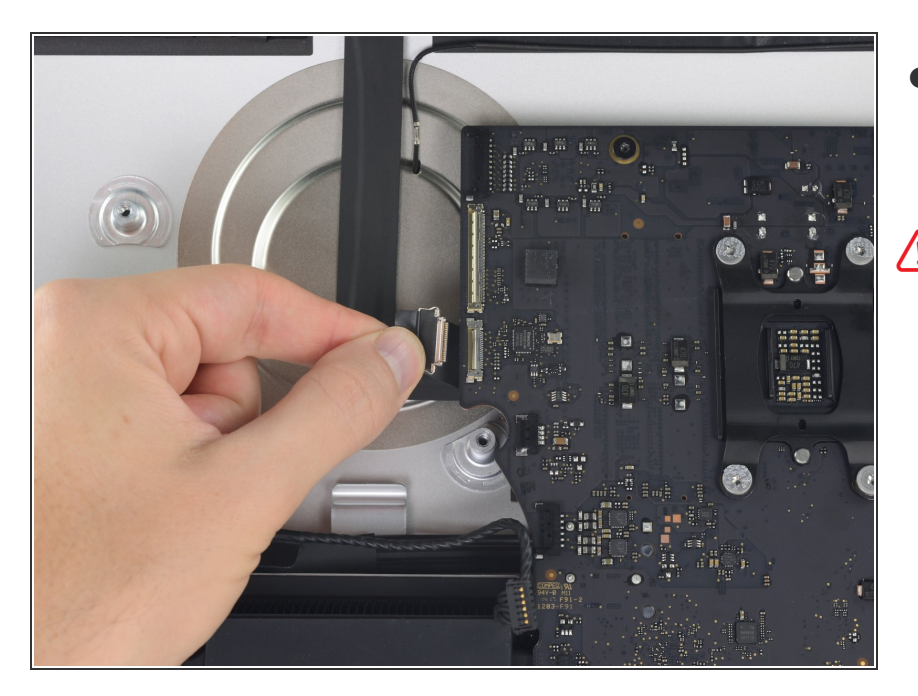

- Ziehe das Kamerakabel gerade aus seinem Anschluss auf dem Logic Board heraus.  $\bullet$
- **A** Das ist ein empfindlicher Stecker, der leicht beschädigt werden kann. Achte darauf, dass du den Stecker beim Herausziehen parallel zum Logic Board bewegst.

### **Schritt 28**

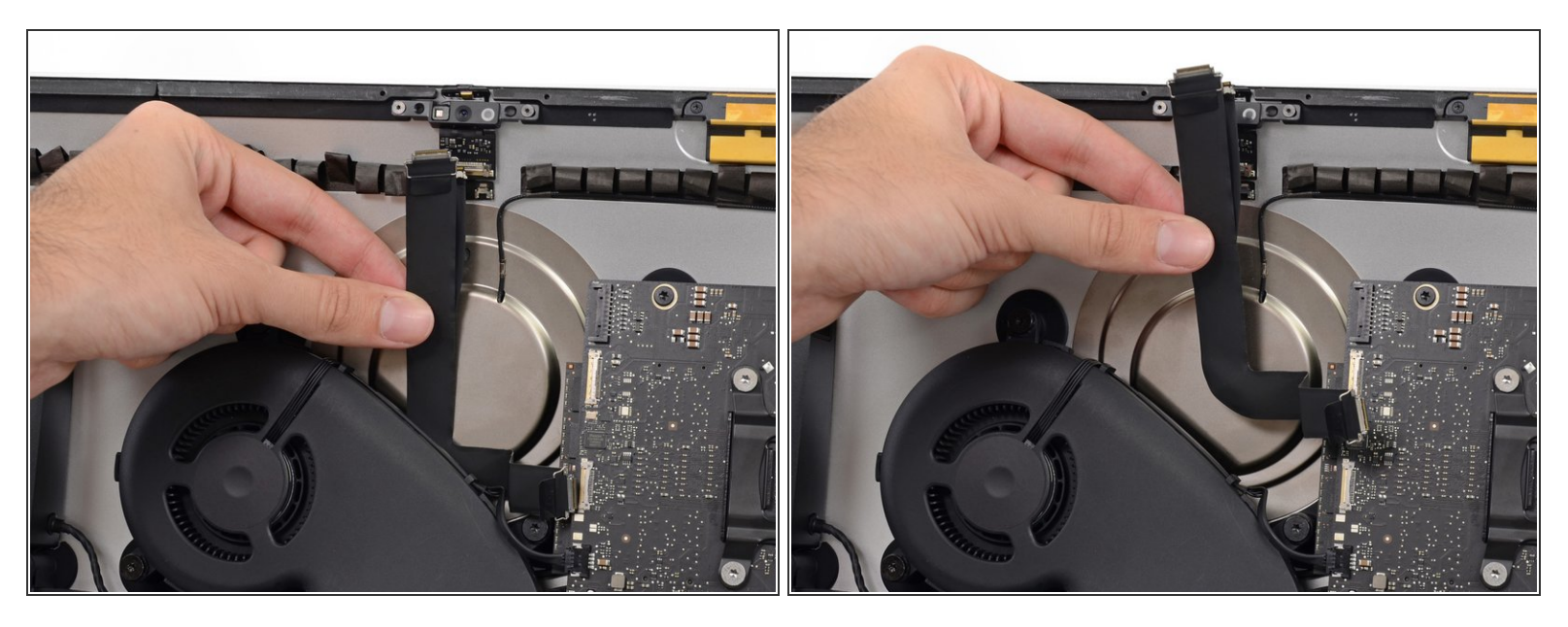

- Das Kamerakabel ist leicht mit dem Rückgehäuse verklebt. Löse das Kabel vorsichtig ab und entferne es vom Rückgehäuse.  $\bullet$
- Wenn das Ablösen des Kabels vom Rückgehäuse schwer geht, dann hilf mit einem Spudger nach.

Vergleiche dein Ersatzteil mit dem Originalteil. Möglicherweise musst du fehlende Bauteile übertragen oder Schutzfolien abziehen, bevor du es einbauen kannst.

#### **Um dein Gerät wieder zusammenbauen, folge den Schritten in umgekehrter Reihenfolge.**

Entsorge deinen Elektromüll [fachgerecht.](file:///Wiki/E-Waste#Section_Deutschland)

Hat die Reparatur nicht ganz geklappt? In unserem [Forum](https://www.ifixit.com/Answers/Device/iMac%20Intel%2021.5%2522%20Retina%204K%20Display%202019) findest du Hilfe bei der Fehlersuche.